## **ИНСТРУКЦИЯ ПО НАСТРОЙКЕ**

## **SAGEM Fast 1744 v2 (v2.2)**

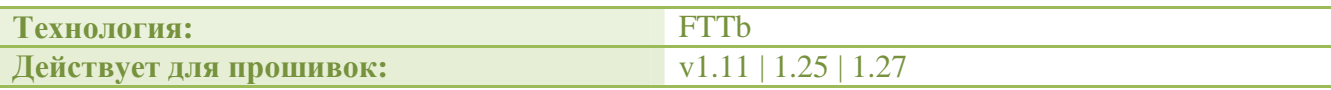

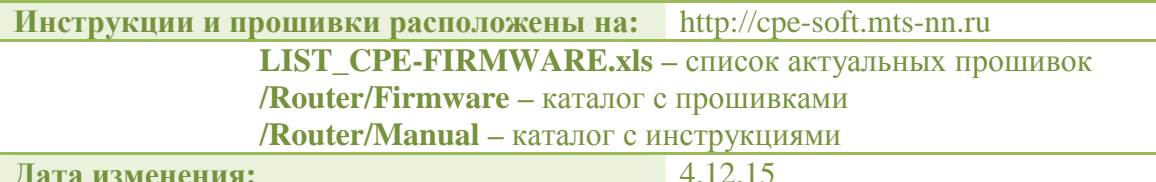

#### Подключение по технологии FTTb

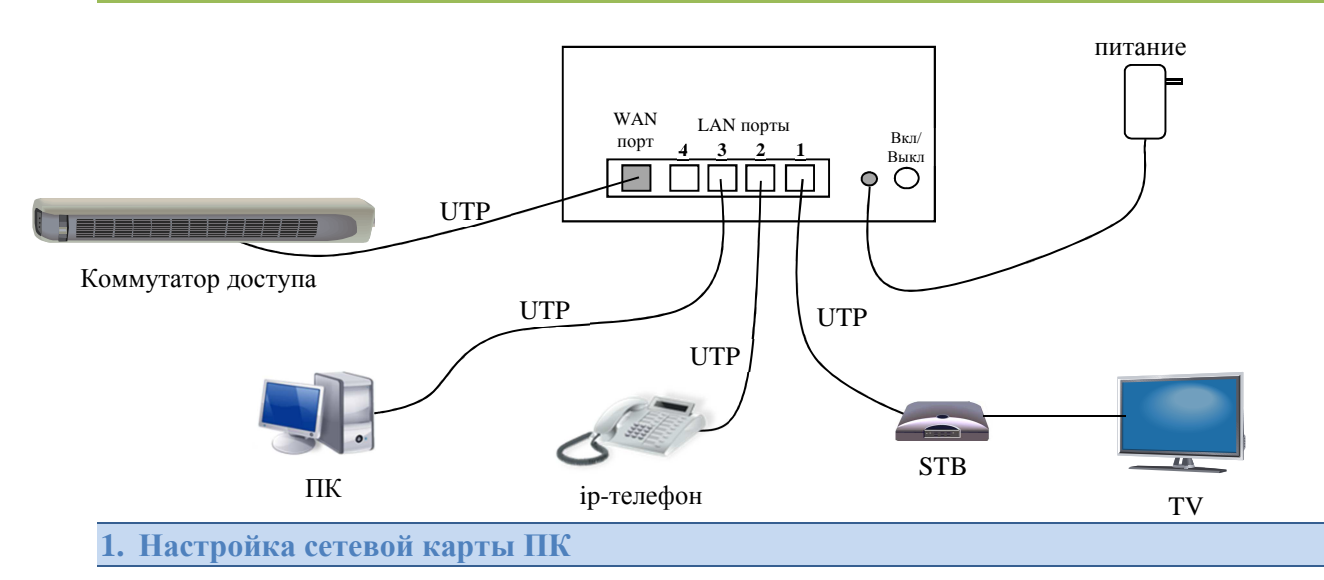

Данные настройки справедливы для ОС Windos XP.

Включите компьютер и дождитесь загрузки операционной системы.

Далее необходимо настроить Ваш компьютер на автоматическое получение IP-адреса (в качестве DHCP-клиента).

- 1.1. Нажмите кнопку Пуск и перейдите в раздел Панель управления > Сеть и подключения к Интернету > Сетевые подключения.
- 1.2. В окне Сетевые подключения щелкните правой кнопкой мыши по соответствующему Подключению по локальной сети и выберите пункт Свойства в появившемся контекстном меню.

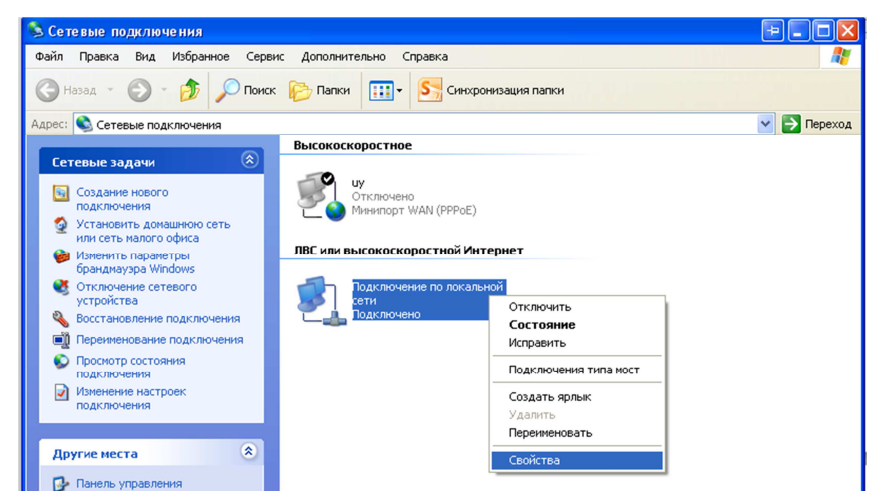

**1.3.** В окне *Подключение по локальной сети – свойства***,** на вкладке *Общие***,** в разделе *Компоненты***,** *используемые этим подключением* выделите строку *Протокол Интернета (TCP/IP)*. Нажмите кнопку *Свойства***.**

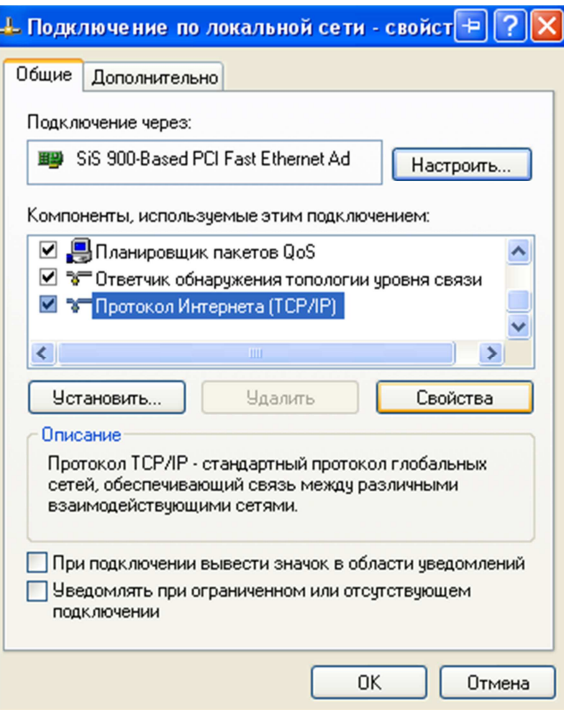

**1.4.** Установите переключатель в положение *Получить IP-адрес автоматически.* Нажмите кнопку *OK.*

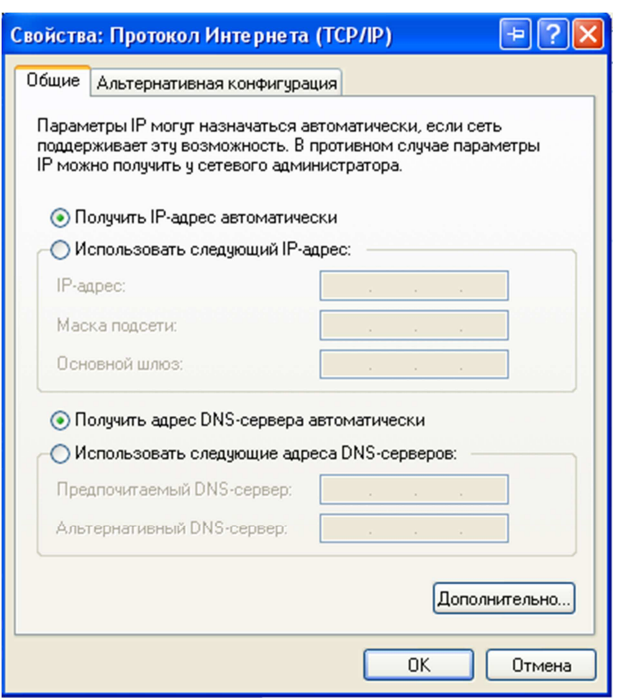

**1.5.** Нажмите кнопку *ОК* в окне *Подключение по локальной сети – свойства.* Теперь Ваш компьютер настроен на автоматическое получение IP-адреса.

**2. Подготовка маршрутизатора**

Если вы не уверены, что роутер с настройками по умолчанию, тогда нажмите и удерживаете (секунд 7) кнопку Reset, на задней стороне роутера. Подключение к *webинтерфейсу.* 

- 2.1. Отсоедините патчкорд (кабель) провайдера (отсоединить от WAN порта) и подключитесь своим патчкордом к LAN порту роутера.
- 2.2. Запустите web-браузер например Internet Explorer.
- 2.3. В адресной строке web-браузера введите IP-адрес маршрутизатора (по умолчанию http://192.168.1.1). Нажмите клавишу *Enter*.

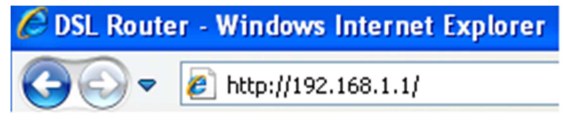

- 2.4. В начале (в зависимости от прошивки) может появиться страница где будет кнопка «Настроить устройство вручную». Нажмите ее.
- 2.5. Далее (в зависимости от прошивки) может появиться страница, на которой вас попросят изменить пароль администратора (он должен быть отличным от стандартного - admin). Подобная страница может появиться после страницы аутентификации (п. 3.6). Подтвердите изменения пароля.
- 2.6. Теперь должна появиться страница аутентификации. На открывшейся странице введите имя пользователя и пароль администратора (с учетом п. 3.5) для доступа к webинтерфейсу маршрутизатора (по умолчанию имя пользователя - admin, пароль - admin). Нажмите кнопку Войти (Login).

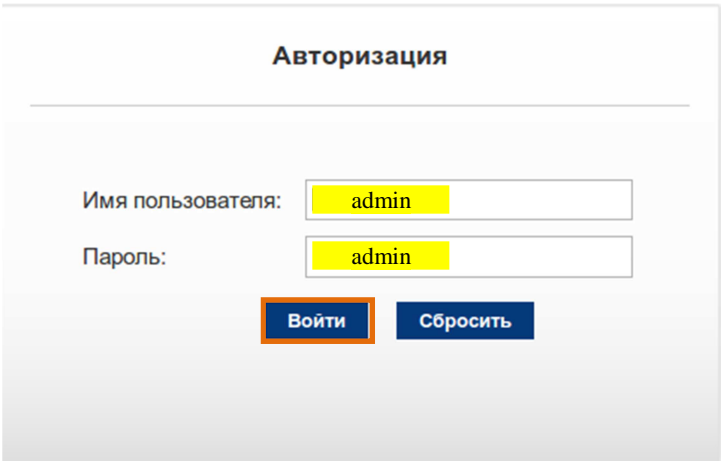

2.7. Проверьте актуальность вашей прошивки из списка, указанного в начале инструкции. Если программное обеспечение устарело, следует его обновить. Перейдите в подраздел Обслуживание>Обновление>Обновление ПО (MaintenanceUpdate>Firmware Update). Далее, нажав на кнопку **Browse** (Выберите файл), в появившемся окошке найдите на ПК файл с новой прошивкой, выберете его. Нажмите на кнопу Загрузить (Upload).

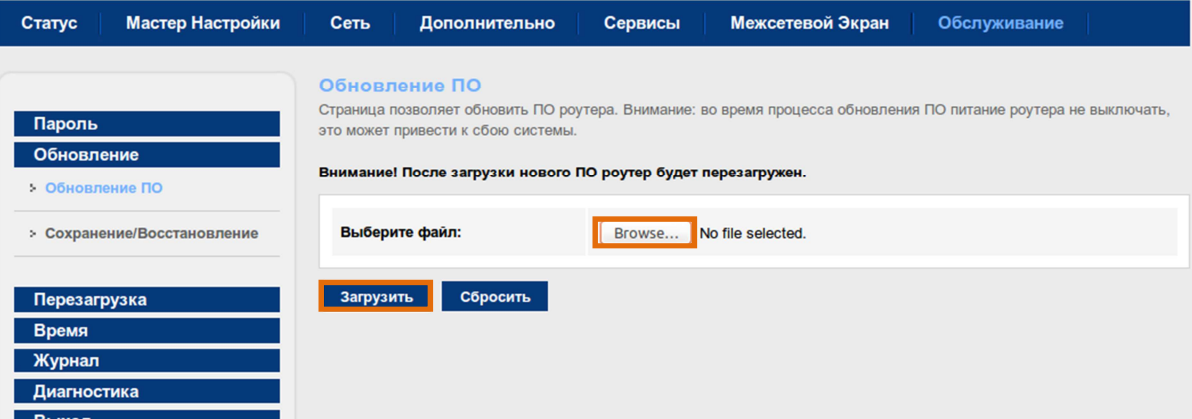

**2.8.** После обновления проверьте, что прошивка удачно загрузилась. Для этого перейдите в подраздел **Статус**>**Система (Status**>**Device\_Info)**. В выведенных данных в оласти **Система** (**System)** найдите параметр **Версия ПО** (**Firmware Version**):

Версия ПО

F1744R V1.44 RTC 20E

## **3. Настройка беспроводной сети Wi-Fi**

**3.1.** Перейдите в подраздел **Сеть**>**WLAN**>**Базовые настройки** (**Setup>WLAN**>**Basic**). Здесь вы можете включить/выключить беспроводную сеть (по умолчанию она включена). Напротив параметра **SSID** задайте имя беспроводной сети. Сохраните изменения, нажав кнопку **Применить** (**Apply Changes**).

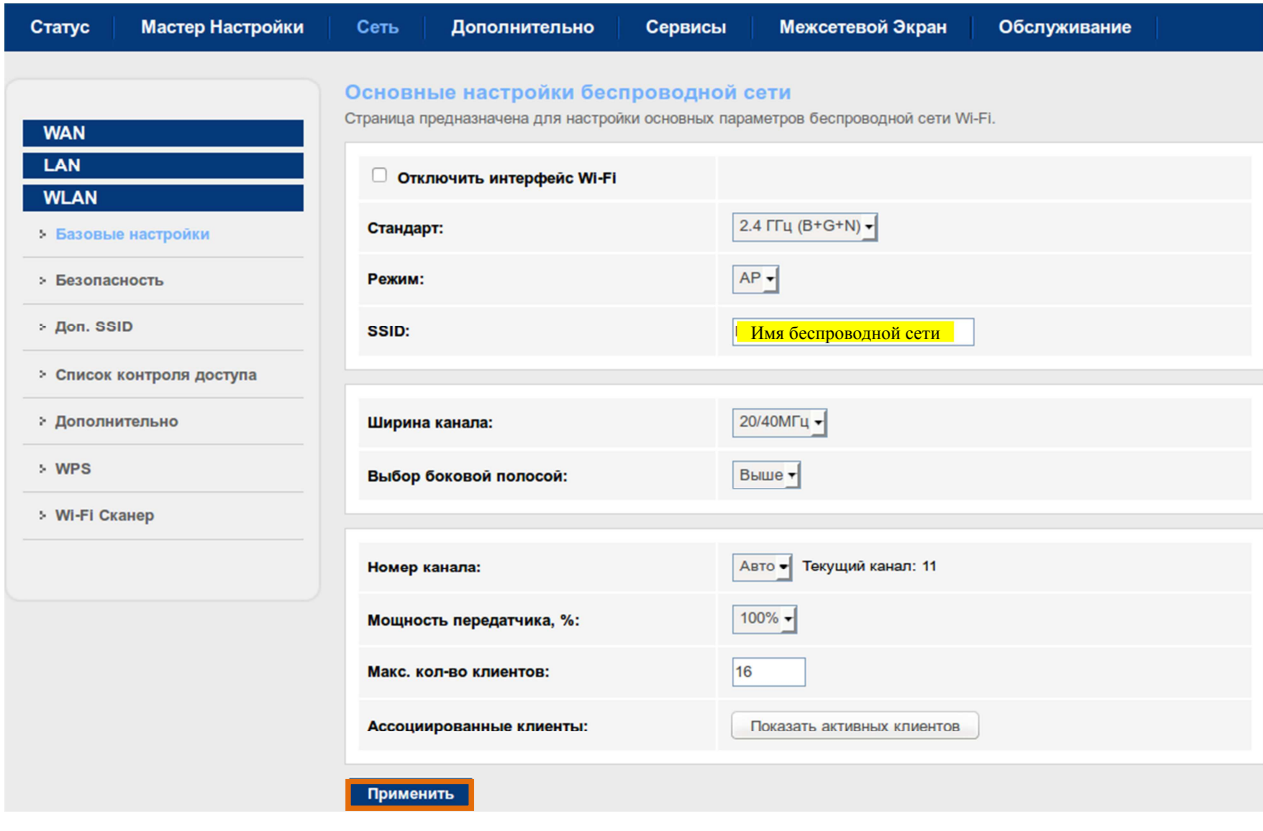

#### **3.2. Безопасность беспроводной сети**

В зависимости от прошивки роутера беспроводная сеть может быть открытой. Перейдите в подраздел **Сеть**>**WLAN**>**Безопасность** (**Setup>WLAN**>**Security**). Напротив параметра **Шифрование** (**Encryption**) должно быть указано значение **WPA2 Mixed**. Напротив **Общий ключ** (**Pre-Shared Key**) задается пароль доступа к беспроводной сети роутера, в зависимости от прошивки его можно посмотреть – кнопка **Показать ключ** (если пароль по умолчанию, то он также указан на корпусе роутера). При необходимости (отсутствии) введите новый пароль. Сохраните изменения, нажав кнопку **Применить** (**Apply Changes**).

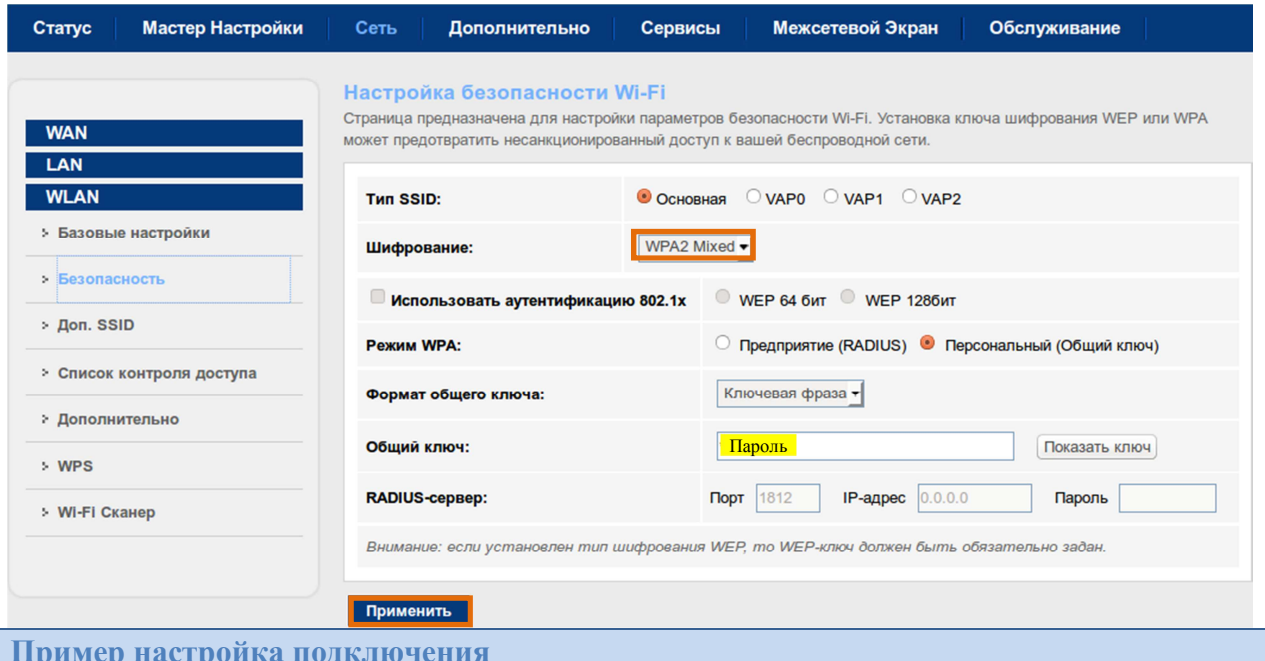

Настройка подключения к сети выполняется в соответствии с данными, предоставленными ОАО Ростелеком при заключении договора. При отсутствии данных перед настройкой маршрутизатора свяжитесь с технической поддержкой Ростелекома. У вас может быть использованы одна или несколько услуг. В случае нескольких услуг нужно узнать дополнительно номера VLAN ID для настройки маршрутизатора.

Примеры услуг и номеров VLAN (в случае нескольких услуг):

доступ к услуге **РРРоЕ** (DHCP) - через VLAN с тегом VLAN 300 доступ к услуге IPTV - через VLAN с тегом VLAN 500 доступ к услуге VoIP (IP телефонии) - через VLAN с тегом VLAN 400

4.1. Удаление настроек, заданных по умолчанию

Перейдите в подраздел Cerb>WAN (Setup>WAN). Внизу страницы вы список соединений в области Список интерфейсов WAN (WAN Interfaces Table). Нужно их удалить, для этого в столбце Изменить (Edit) нажмите значок удалить для каждого соелинения.

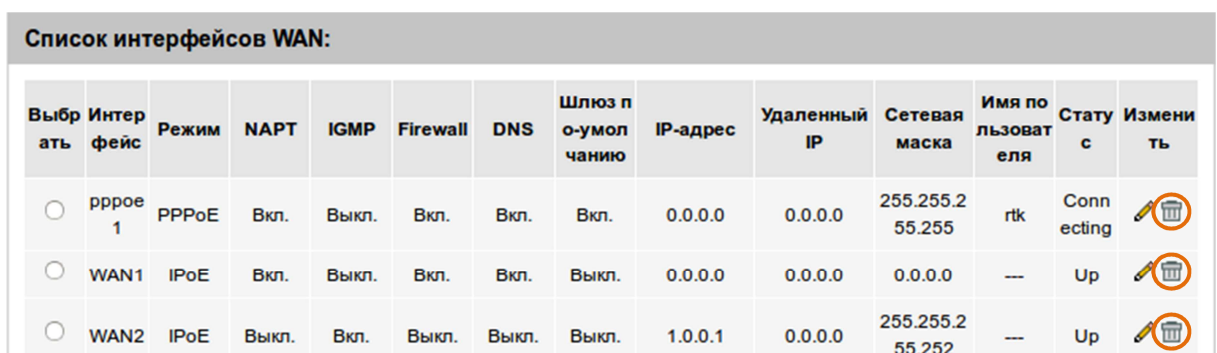

**4.2. Для одной услуги**

## **4.2.1. Настройка PPPoE. Одна услуга**

В случае если для подключения к сети Интернет вам выдали пароль и логин. Перейдите в подраздел **Сеть**>**WAN** (**Setup***>***WAN**), далее:

- напротив **Тип интерфейса** (**Channel Mode**) из списка выберите **PPPoE**,
- напротив **Имя пользователя** (**User Name**) и **Пароль** (**Password**) введите соответственно ваш логин и пароль,
- остальные параметры по умолчанию,

Ниже нажмите кнопку **Добавить** (**Add**).

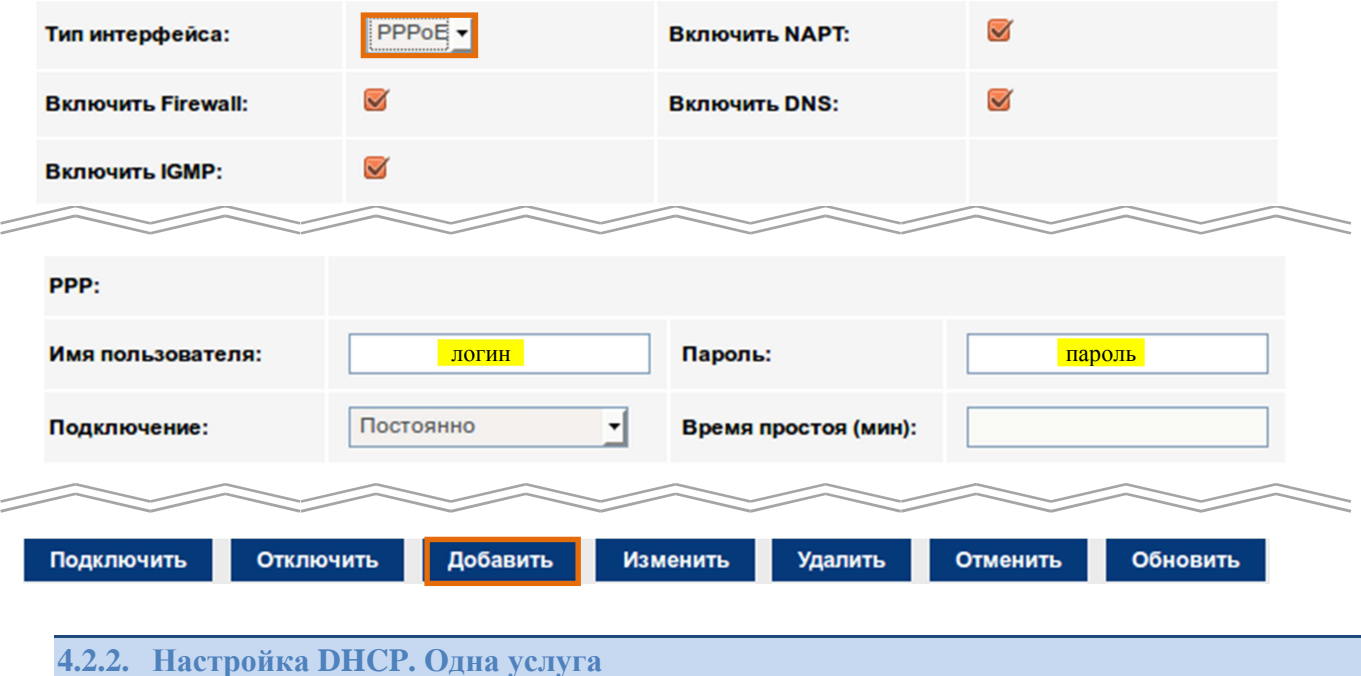

Если подключение к сети Интернет у вас автоматическое (вам не выдали логин и пароль).

Перейдите в подраздел **Сеть**>**WAN** (**Setup***>***WAN**), далее:

- напротив **Тип интерфейса** (**Channel Mode**) из списка выберите **IPoE**,
- ниже найдите область **WAN IP**, в этой области напротив **Подключение** (**Type**) выберете **DHCP**,
- остальные параметры по умолчанию,

Ниже нажмите кнопку **Добавить** (**Add**).

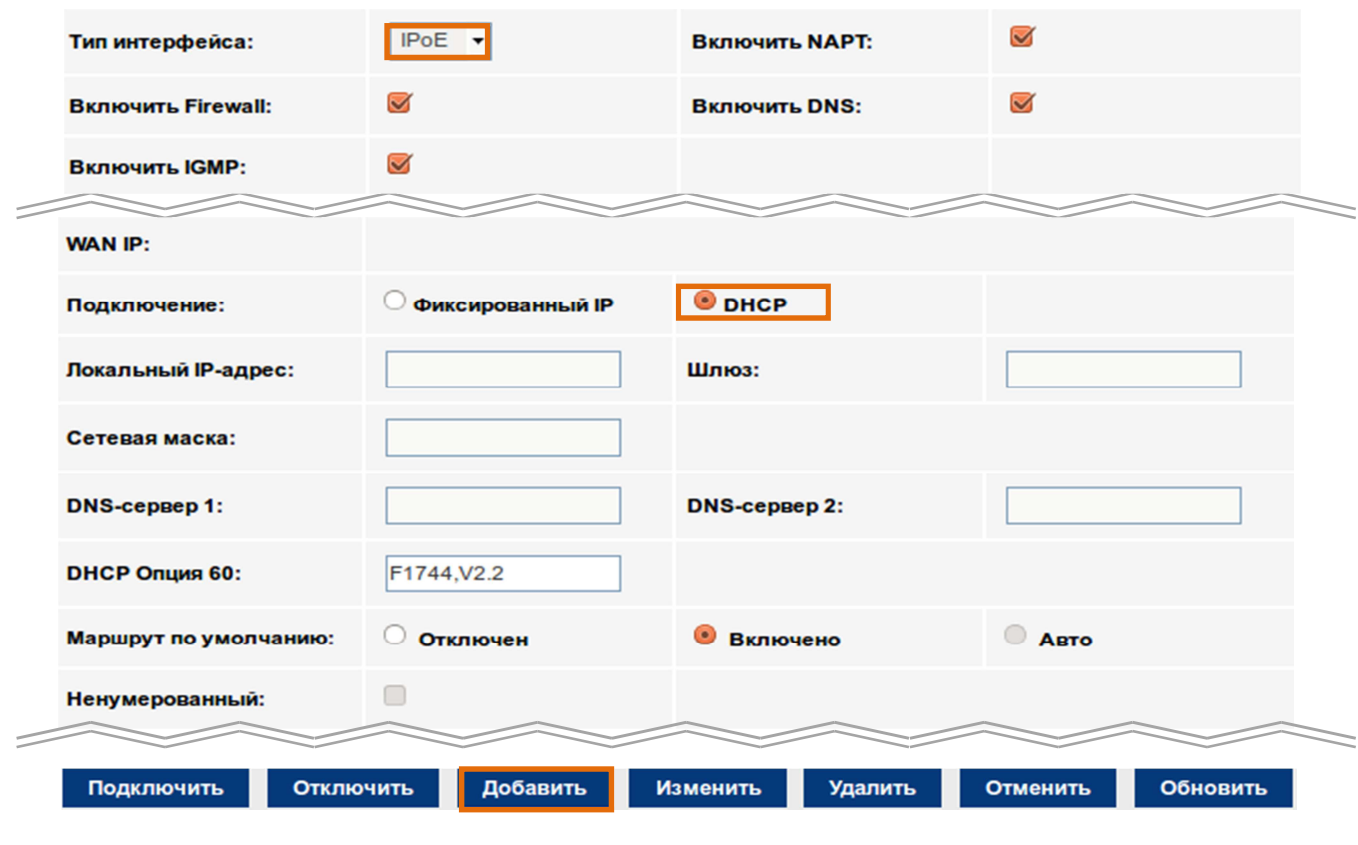

## 4.2.3. Настройка IPTV (VoIP). Одна услуга

Перейдите в подраздел Cerь>WAN (Setup>WAN), далее:

- напротив Тип интерфейса (Channel Mode) из списка выберите Bridge,
- остальные параметры по умолчанию,

Ниже нажмите кнопку Добавить (Add).

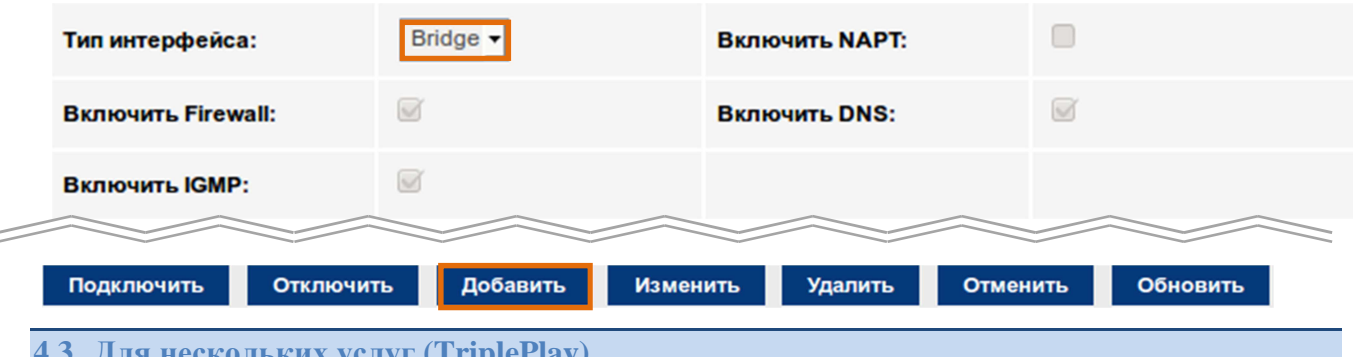

В этом случае вам нужно внести дополнительные действия к настройкам, указанным в п. 4.2, прежде сохранения настроек. Здесь вы будите добавлять несколько услуг. После добавления каждой из услуг обратите внимание, что в этом же подразделе Сеть>WAN (Setup>WAN) внизу страницы появляется соответствующая запись в области Список интерфейсов WAN (WAN Interfaces Table).

Для примера, ели вы выполнили п.4.1, то при добавлении услуг в следующем порядке РРРоЕ, IPTV, VoIP, в том же порядке (сверху вниз) получите следующие записи соединений: pppoe1, WAN1, WAN2. Вам нужно запомнить (записать) какая запись чему соответствует.

В зависимости от прошивки может быть два случая.

#### **4.3.1. Первый случай**

Прежде, чем добавить услугу (PPPoE, DHCP, IPTV, VoIP) после действий, указанных в п.5.2, на этой же странице найдите параметр **VLAN**. Напротив **VLAN** выберете **Включено**, напротив **VLAN ID(1-4095)** для данной услуги введите соответствующий номер *VLAN ID*, который вам должен быть известен (см. начало п.5). Ниже нажмите кнопку **Добавить** (**Add**).

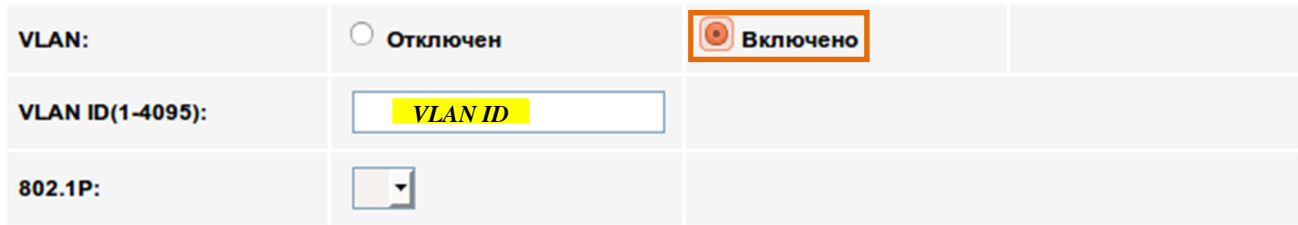

Эти действия нужно провести для каждой из услуг.

## **4.3.2. Второй случай**

Если вы не находите параметр VLAN, при добавлении услуги (соединения). То сначала добавляете каждую из услуг в соответствии с п. 4.2. После этого, там же где и добавляли соединения **Сеть**>**WAN** (**Setup***>***WAN**), спуститесь вниз страницы. Там вы увидите созданные соединения.

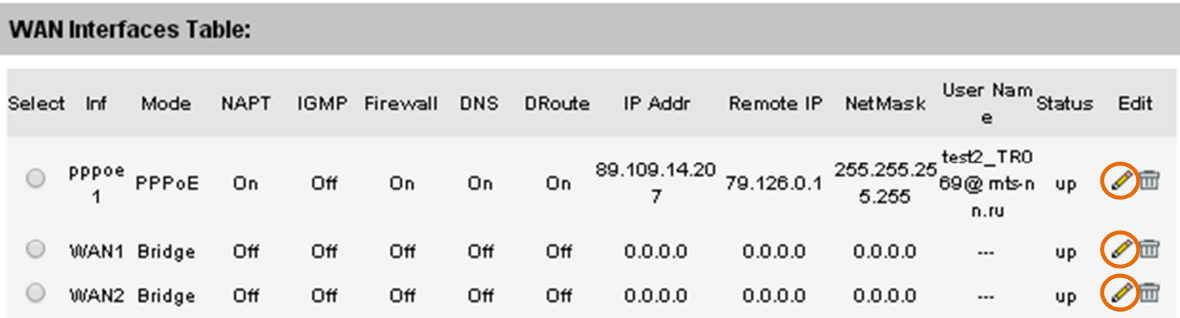

Напротив соединения в столбце **Изменить** (**Edit**) выберете значок редактировать.

Вы попадете на новую страницу. Напротив **802.1q** выберете **Включено** (**Enable**), напротив **VLAN ID(1-4095)** для данной услуги введите соответствующий номер *VLAN ID*, который вам должен быть известен (см. начало п.4). Ниже нажмите кнопку **Применить** (**Apply Changes**). Эти действия нужно провести для каждой из услуг.

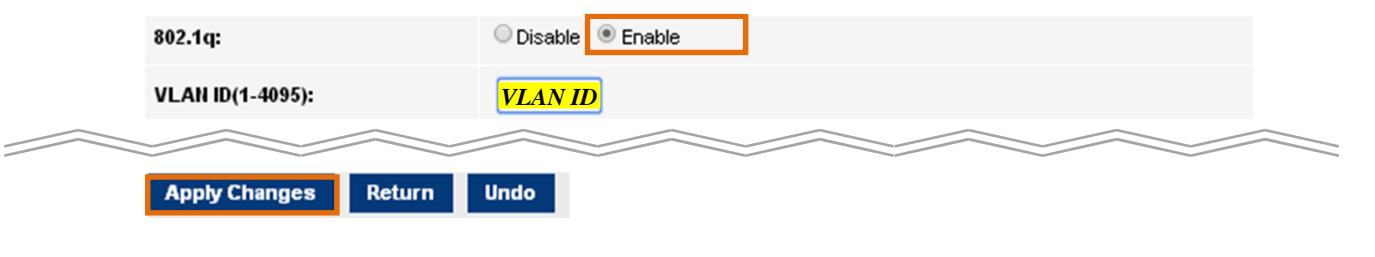

#### **4.3.3. Группировка портов (привязка услуг к локальным портам)**

Перейдите в подраздел **Дополнительно**>**Группировка интерфейсов** (**Advanced>Port Mapping**). Активируйте привязку – выберите **Включена** (**Enable**).

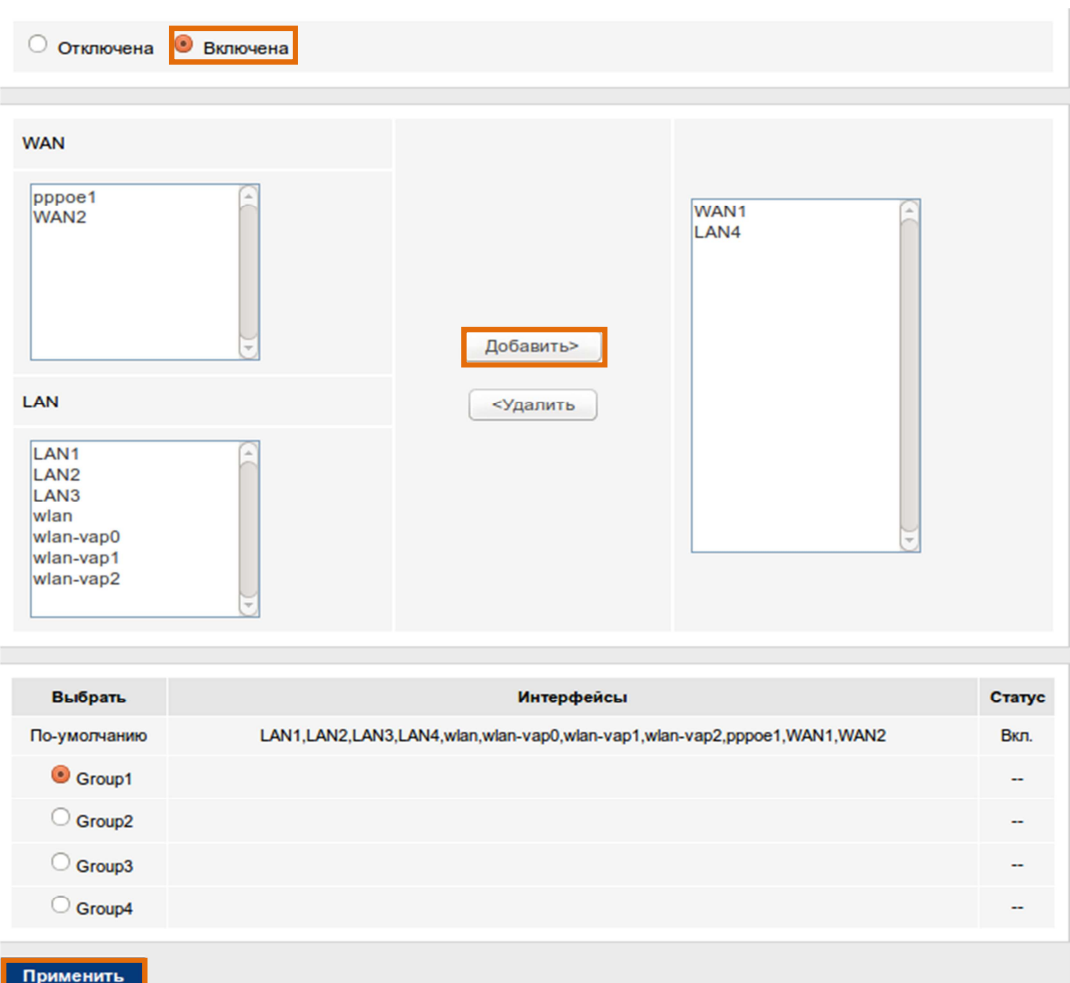

Как было сказано в начале п.4 нужно запомнить имя создаваемых соединений. Считаем, что используются все три услуги, и имена следующие: для PPPoE – **pppoe**, IPTV – **WAN1**, VoIP – **WAN2**. Тогда:

#### Для IPTV:

- выберите **Group1**, станут активными поля **WAN** и **LAN**,
- в поле **WAN** выберите соединение **WAN1**, нажмите **Добавить** (**add**),
- в поле **LAN** выберите **LAN4,3**, нажмите **Добавить** (**add**).

Сохраните изменения, нажав кнопку **Применить** (**Apply**). Таким образом, 4-й и 3-й порт роутера (**Eth4** и **Eth3**) будут подключаться к IPTV приставкам.

#### Для VoIP:

- выберите **Group2**, станут активными поля **WAN** и **LAN**,
- в поле **WAN** выберите соединение **WAN2**, нажмите **Добавить** (**add**),
- в поле **LAN** выберите **LAN2,** нажмите **Добавить** (**add**).

Сохраните изменения, нажав кнопку **Применить** (**Apply**). Таким образом, 2-й порт роутера (**Eth2**) будет подключаться к SIP телефону..

#### Для PPPoE (DHCP):

Оставшиеся порты – 1-й порт (Eth1) будет портом, для выхода в сеть Интернет. Также беспроводная сеть тоже будет выходом в интернет.

После группировки на этой же странице **Дополнительно**>**Группировка интерфейсов** (**Advanced>Port Mapping**) вы увидите следующее:

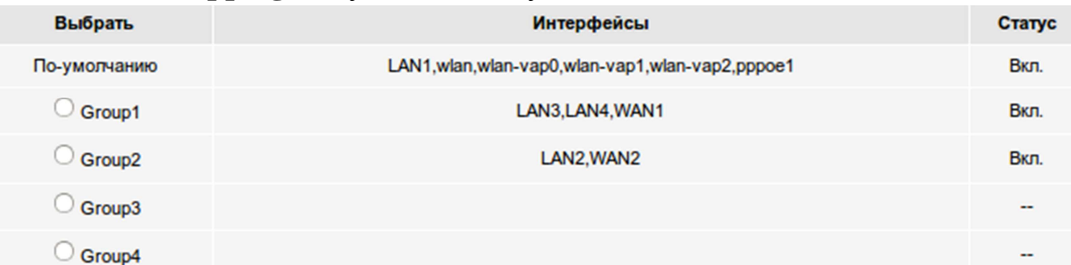

9

# **5. Проверка доступа в интернет**

Перейдите в раздел **Статус**>**Система**. Найдите поля **Статус DNS** и **Интерфейс WAN Ethernet**. Они должны быть следующего вида:

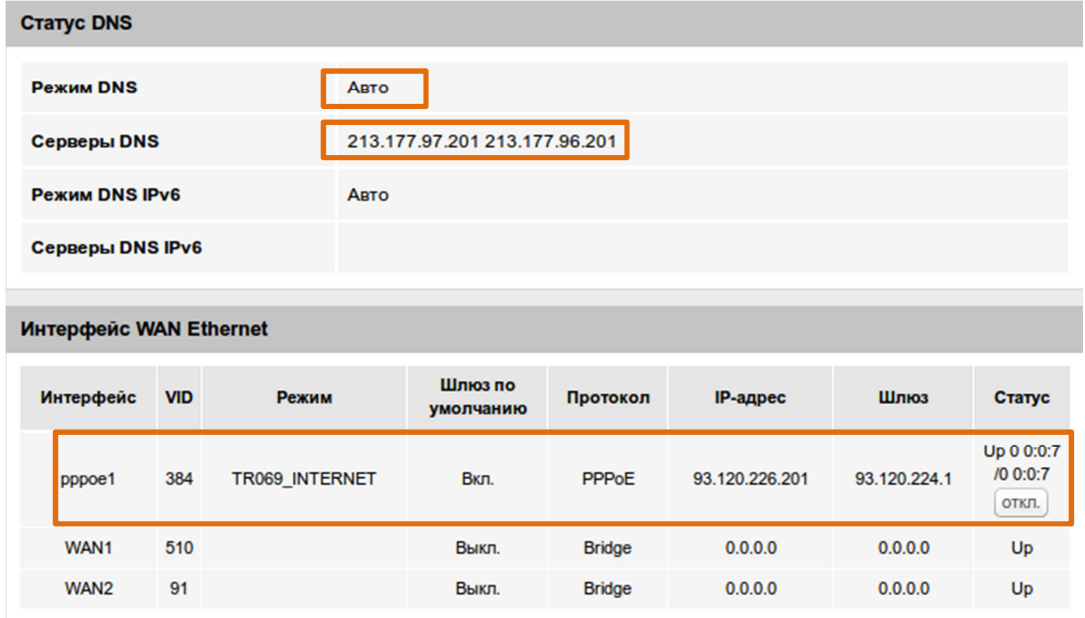